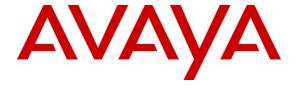

## Avaya Solution & Interoperability Test Lab

Application Notes for configuring Avaya Aura® Communication Manager R6.2, Avaya Aura® Session Manager R6.2 and Avaya Aura® Application Enablement Services R6.2 to interoperate with ESTOS ECSTA – Issue 1.0

#### **Abstract**

These Application Notes describe the configuration steps required for ESTOS ECSTA to successfully interoperate with Avaya Aura® Communication Manager, Avaya Aura® Session Manager and Avaya Aura® Application Enablement Services. ESTOS ECSTA provides users with a TAPI to perform a variety of call handling scenarios.

Information in these Application Notes has been obtained through DevConnect compliance testing and additional technical discussions. Testing was conducted via the DevConnect Program at the Avaya Solution and Interoperability Test Lab.

### 1. Introduction

These Application Notes describe the configuration steps required for ESTOS ECSTA to successfully interoperate with Avaya Aura® Communication Manager, Avaya Aura® Session Manager and Avaya Aura® Application Enablement Services (AES). ESTOS ECSTA is a Telephony Service Provider (TSP) for Microsoft TAPI 2.1, 2.2 and 3.0. This TAPI driver implements central communication between a PC and Avaya Aura® Communication Manager with Avaya Aura® Session Manager using CTI provided by AES. ESTOS Ephone is a test application which is used to verify successful communication between ESTOS ECSTA and AES and ensures call handling is completed as intended. ESTOS Ephone is a test tool provided by ESTOS for the purposes of demonstrating the abilities of ESTOS ECSTA only. The connection to AES is established by ESTOS ECSTA over the CSTA Phase III XML protocol using DMCC.

## 2. General Test Approach and Test Results

The interoperability compliance test included both feature functionality and serviceability testing. The feature functionality testing focused on a variety of inbound and outbound call handling scenarios to verify successful call control using the ECSTA TSP. The serviceability testing focused on verifying the ability of the ECSTA service to recover from disconnection and reconnection to the Avaya solution.

DevConnect Compliance Testing is conducted jointly by Avaya and DevConnect members. The jointly-defined test plan focuses on exercising APIs and/or standards-based interfaces pertinent to the interoperability of the tested products and their functionalities. DevConnect Compliance Testing is not intended to substitute full product performance or feature testing performed by DevConnect members, nor is it to be construed as an endorsement by Avaya of the suitability or completeness of a DevConnect member's solution.ok

## 2.1. Interoperability Compliance Testing

Feature functionality testing included

- Conferencing.
- Consultative transfer.
- Blind transfer.
- Forwarding.
- DND (Do Not Disturb) with SAC (Send All Calls).
- Call waiting.
- Toggling between held calls.
- Activation/deactivation of the above features.
- Client authentication

These calls were placed and received using the Ephone test tool. Serviceability testing verified the ability of the solution to recover from simulated power and network failure.

#### 2.2. Test Results

All tests were executed successfully with the following observations:

- If a call is placed from a SIP endpoint, e.g. extension 6002, during the period the G450 is disconnected, it fails to dial as expected. Upon reconnection of the G450, a call from the same extension also fails. A subsequent call from another extension to 6002 alerts the extension, however Ephone is unable to successfully answer the call. After a period of time this is resolved. The probable cause relates to AES timers.
- If Ephone is used to hangup a SIP initiated call e.g. Extn 6003 to 6002 during SIP Signalling interface outage, the SIP endpoint does not respond, both endpoints must end the call manually. This is expected. Once the SIP Signalling interface is returned to service, calls between 6003 and 6002 fail for a period, again the probable cause is due to AES timers.

## 2.3. Support

Technical Support can be obtained for ESTOS products as follows:

• Online: <a href="http://www.estos.com/contact/online-support-request.html">http://www.estos.com/contact/online-support-request.html</a>

• Phone: +49 (8151) 36856-177

## 3. Reference Configuration

**Figure 1** illustrates the network topology used during compliance testing. The Avaya solution consists of an Avaya S8800 Server running Communication Manager with Avaya G450 Media Gateway as the PBX. An Avaya S8800 Server hosts the Application Enablement Services software. An Avaya S8800 Server pair host the System Manager and Session Manager components. Avaya 9600 series H323 and SIP IP telephones and 2400 series Digital telephones are connected to the PBX along with analogue endpoints and used in the testing. The ESTOS client is running on a Windows 2008 64bit server in a VMWare environment.

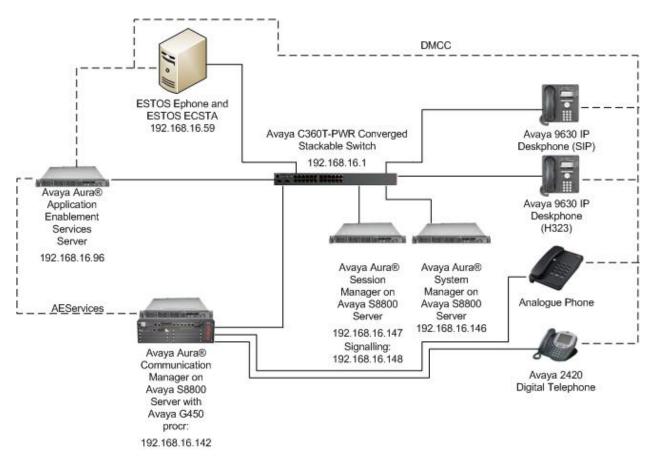

Figure 1: Avaya Aura® Communication Manager and Avaya® Session Manager with Avaya Aura® Application Enablement Services Server and ESTOS Configuration

## 4. Equipment and Software Validated

The following equipment and software were used for the sample configuration provided:

| Equipment/Software                 | Release/Version                        |
|------------------------------------|----------------------------------------|
| Avaya Aura® Communication          | R6.2 SP2                               |
| Manager running on Avaya S8800     |                                        |
| Server                             |                                        |
| Avaya G450 Media Gateway           | 31.22.0                                |
| • MM714                            | HW3 FW73                               |
| • MM712                            | HW7 FW9                                |
|                                    |                                        |
| Avaya Aura® Application Enablement | R6.2                                   |
| Services running on Avaya S8800    |                                        |
| Server                             |                                        |
| Avaya Aura® System Manager         | R6.2 SP2                               |
| running on Avaya S8800 Server      |                                        |
| Avaya Aura® Session Manager        | R6.2 SP2                               |
| running on Avaya S8800 Server      |                                        |
| Avaya 9630 IP Telephone (H323)     | 3.104S                                 |
| Avaya 9630 IP Telephone (SIP)      | 2.6.7.0                                |
| Avaya 2420 Digital Telephone       | REL 6.00 HWT 51H FWV 6                 |
| Generic VMWare Server              | Microsoft Windows 2008 Server R2 64bit |
|                                    | ECSTA Avaya ACM 3.0.0.171              |
|                                    | Ephone X64 3.20 (64 bit)               |

# 5. Configure Avaya Aura® Communication Manager

The configuration and verification operations illustrated in this section are performed using Communication Manager System Administration Terminal (SAT). The information provided in this section describes the configuration of Communication Manager for this solution. For all other provisioning information such as initial installation and configuration, please refer to the product documentation as referenced in **Section 11**. The configuration operations described in this section can be summarized as follows:

- Configure Coverage Path
- Configure Station Button Assignments
- Configure the Interface to AES
- Configure SIP endpoint for AES Control

## 5.1. Configure Coverage Path

In order to test DND, a cover path must be configured. Enter the command **add coverage-path next**, set **DND/SAC/Goto Cover** to **y**, configure **Point 1** as a station to which calls will be sent when DND is activated, in this case **1350.** Take a note of the **Coverage Path Number**.

| add coverage path next                  |                  |                | <b>Page 1</b> of 1 |
|-----------------------------------------|------------------|----------------|--------------------|
|                                         | COVERAGE         | PATH           |                    |
|                                         |                  |                |                    |
| _                                       | e Path Number: 1 |                |                    |
| Cvg Enabled for VDN Ro                  | -                |                | after Coverage? n  |
| Nex                                     | t Path Number:   | Linka          | age                |
| COVERAGE CRITERIA                       |                  |                |                    |
| Station/Group Status                    | Incido Call      | Outeido Cal    | 1                  |
| Active?                                 | n                | n outside car  | -±                 |
| Busy?                                   |                  | <del></del>    |                    |
| Don't Answer?                           | У                | У              | Number of Dings. 2 |
| All?                                    | У                | У              | Number of Rings: 2 |
|                                         | n<br>            | n<br>          |                    |
| DND/SAC/Goto Cover?                     | У                | У              |                    |
| Holiday Coverage?                       | n                | n              |                    |
|                                         |                  |                |                    |
| COVERAGE POINTS                         |                  |                |                    |
|                                         | Dta with Pridad  | d Annoarango   | 12 2               |
| Terminate to Coverage : Point1: 1350 Ri |                  | ed Appearances | 5 : 11             |
|                                         | 2                |                |                    |
| Point3:                                 | Point4:          |                |                    |
| Point5:                                 | Point6:          |                |                    |
|                                         |                  |                |                    |

## 5.2. Configure Station Button Assignments

The application note assumes stations used are already configured on Communication Manager. Enter the command **change station x**, where **x** is the extension number to be controlled by the Ephone test tool. On **Page 1** configure **Coverage Path 1** with the coverage path created in **Section 5.1**, in this case **1**.

```
change station 4000
                                                                 Page
                                                                        1 of
                                      STATION
                                         Lock Messages? n
Extension: 4000
                                                                        BCC: 0
                                                                         TN: 1
                                         Security Code: 1234
    Type: 2420
                                       Coverage Path 1: 1
    Port: 01A0701
                                                                        COR: 1
    Name: Extn, 4000
                                       Coverage Path 2:
                                                                        cos: 1
                                       Hunt-to Station:
STATION OPTIONS
                                           Time of Day Lock Table:
            Loss Group: 2 Personalized Ringing Pattern: 1
Data Option: none Message Lamp Ext: 4
                                                Message Lamp Ext: 4000
       Speakerphone: 2-way
Display Language: english
                                              Mute Button Enabled? y
                                                Expansion Module? n
          Survivable COR: internal
                                               Media Complex Ext:
   Survivable Trunk Dest? y
                                                     IP SoftPhone? y
                                               Remote Office Phone? n
                                               IP Video Softphone? n
                              Short/Prefixed Registration Allowed: default
                                              Customizable Labels? y
```

Navigate to **Page 4** and configure **send-calls** and **dn-dst** as button assignments, this will provide a visual indicator of when the Send All Calls and DND features are activated.

```
change station 4000
                                                                       4 of 5
                                                                Page
                                     STATION
 SITE DATA
                                                        Headset? n
      Room:
      Jack:
                                                        Speaker? n
     Cable:
                                                      Mounting: d
     Floor:
                                                    Cord Length: 0
                                                     Set Color:
  Building:
ABBREVIATED DIALING
                               List2:
    List1:
                                                         List3:
BUTTON ASSIGNMENTS
1: call-appr
                                         5:
2: call-appr
                                         6:
3: send-calls Ext:
                                         7:
 4: dn-dst
    voice-mail
```

# 5.3. Configure Interface to Avaya Aura® Application Enablement Services

Enter the node **Name** and **IP Address** for the Application Enablement Server, in this case **aesserver62** and **192.168.16.96** respectively. Take a note of the **procr** node **Name** and **IP Address** as it is used later in this section.

| change node-names | ; ip           |         |       | Page | 1 of | 2 |
|-------------------|----------------|---------|-------|------|------|---|
|                   |                | IP NODE | NAMES |      |      |   |
| Name              | IP Address     |         |       |      |      |   |
| sm62sigint        | 192.168.16.148 |         |       |      |      |   |
| default           | 0.0.0.0        |         |       |      |      |   |
| aesserver62       | 192.168.16.96  |         |       |      |      |   |
| procr             | 192.168.16.142 | 2       |       |      |      |   |

In order for Communication Manager to establish a connection to Application Enablement Services, administer the CTI Link as shown below. Specify an available **Extension** number, set the **Type** as **ADJ-IP**, which denotes that this is a link to an IP connected adjunct, and name the link for easy identification, in this instance, the node-name is used.

add cti-link 1

CTI LINK

CTI Link: 1

Extension: 5899

Type: ADJ-IP

COR: 1

Name: aesserver62

Configure IP-Services for the AESVCS service using the **change ip-services** command. Using the procr node name as noted above i.e. **procr** 

| change ip-services Page 1 of 4 |         |       |             |        |        |  |
|--------------------------------|---------|-------|-------------|--------|--------|--|
|                                |         |       | IP SERVICES |        |        |  |
| Service                        | Enabled | Local | Local       | Remote | Remote |  |
| Type                           |         | Node  | Port        | Node   | Port   |  |
| AESVCS                         | У       | procr | 8765        |        |        |  |

Navigate to **Page 4**, set the **AE Services Server** node-name and the **Password** the AES Server will use to authenticate with Communication Manager.

| change ip-ser | vices                 |                       |         | Page 4 | of 4 |
|---------------|-----------------------|-----------------------|---------|--------|------|
|               | I                     | AE Services Administr | ation   |        |      |
| Server ID     | AE Services<br>Server | Password              | Enabled | Status |      |
| 1:            | aesserver62           | Avayapassword1        | У       | in use | 2    |

## 5.4. Configure SIP Endpoint for AES Control

Each SIP endpoint to be controlled by ESTOS must be configured accordingly. Enter the command **change station xxxx** where xxxx is a SIP endpoint. Go to **Page 6** and in the **Type of 3PCC Enabled** enter **Avaya** as shown below.

| change station 6002   |         | Page | <b>6</b> of 6 |
|-----------------------|---------|------|---------------|
|                       | STATION |      |               |
| SIP FEATURE OPTIONS   |         |      |               |
| Type of 3PCC Enabled: | Avaya   |      |               |
| SIP Trunk:            | aar     |      |               |

# 6. Configuration of Avaya Aura® Application Enablement Services

This section provides the procedures for configuring Application Enablement Services (AES). The procedures fall into the following areas:

- Create Switch Connection
- Create TSAPI Link
- Create CTI User
- Enable CTI User
- Configure DMCC Port
- Enable Security Database

#### 6.1. Create Switch Connection

Access the OAM web-based interface of the Application Enablement Services Server, in this instance using the URL <a href="https://192.168.16.96">https://192.168.16.96</a>, the Management console is displayed. Log in using the appropriate credentials.

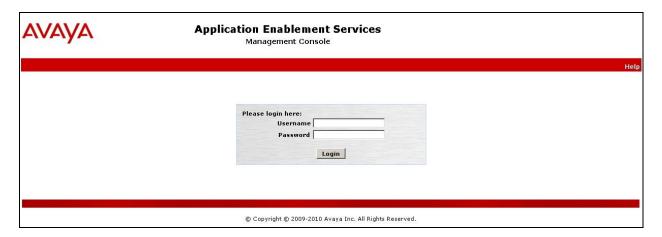

The **Welcome to OAM** screen is displayed next.

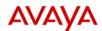

## **Application Enablement Services**

Management Console

Welcome: User craft
Last login: Sun Jul 29 18:01:18 2012 from 10.10.16.62
Number of prior failed login attempts: 0
HostName/IP: aesserver62/10.10.16.96
Server Offer Type: TURNKEY
SW Version: r6-2-0-18-0
Server Date and Time: Sun Jul 29 19:00:57 BST 2012

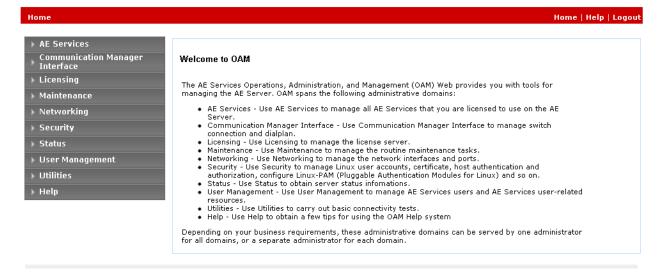

Copyright © 2009-2012 Avaya Inc. All Rights Reserved.

To establish the connection between Communication Manager and the Application Enablement Services Server, click Communication Manager Interface → Switch Connections. In the field next to Add Connection, enter CM62 and click on Add Connection.

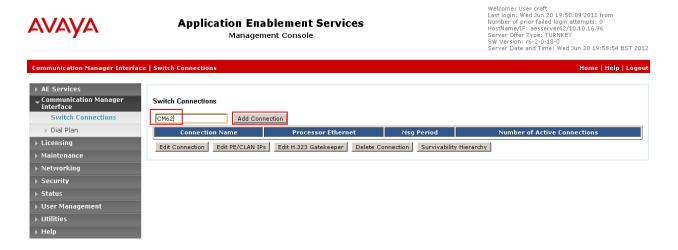

The following screen will be displayed. Complete the configuration as shown and enter the password specified in **Section 5.3** when configuring AESVCS in ip-services. In this instance **Avayapassword1**, click **Apply** when done.

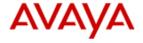

## **Application Enablement Services**

Management Console

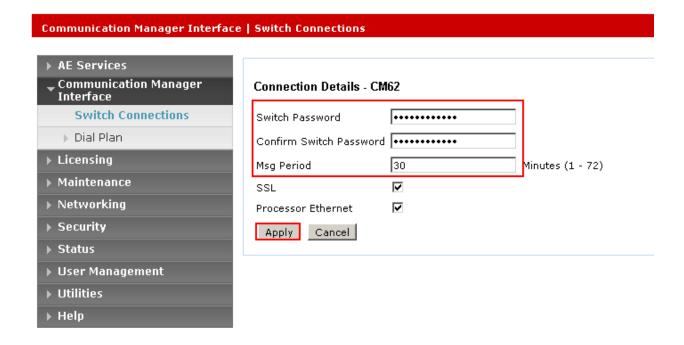

The following screen will be displayed. Click on **Edit PE/CLAN IPs** in order to specify the IP address of the procr, as noted in **Section 5.3** 

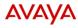

#### **Application Enablement Services**

Management Console

Welcome: User craft
Last login: Wed Jun 20 19:50:09 2012 from
Number of prior failed login attempts: 0
HostName/IP: aesserverS2/10.10.16:96
Server Offer Type: TURNKE'
SW Version: r6-2-0-18-0
Server Date and Time: Wed Jun 20 19:59:30 BST 2012

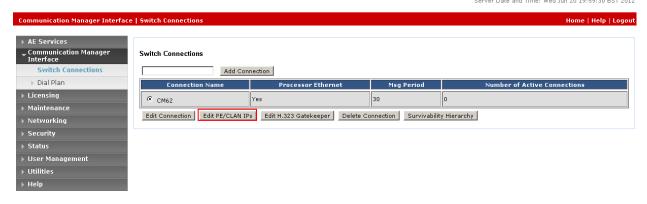

Next to the **Add Name or IP** button, enter the IP address of the procr and click on **Add/Edit Name or IP**.

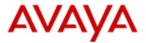

# **Application Enablement Services**

Management Console

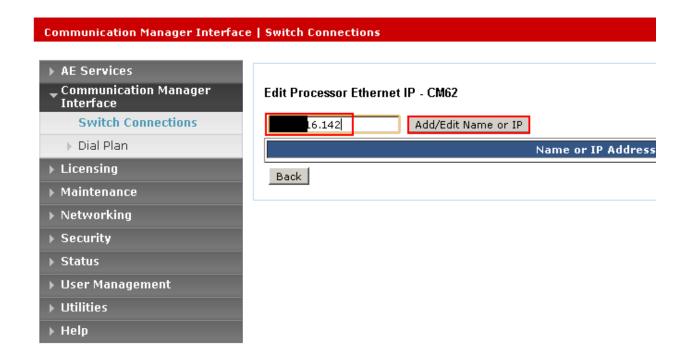

The screen below will appear displaying the newly added Processor Ethernet IP

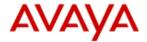

## **Application Enablement Services**

Management Console

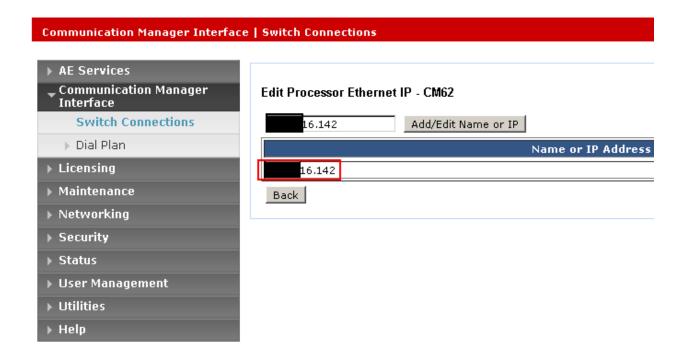

Select **AE Services** on the left pane and verify that the **DMCC Service** is licensed by ensuring that **DMCC Service** is in the list of services and that the **License Mode** is showing **NORMAL MODE**.

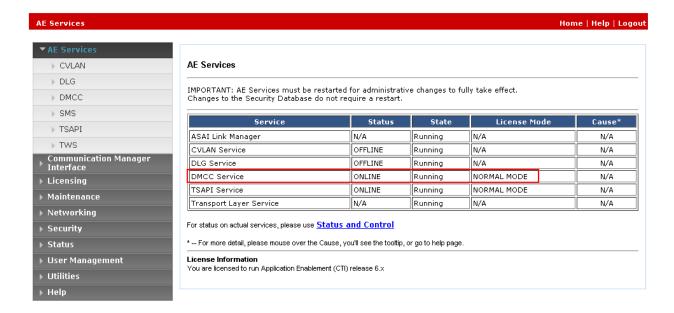

#### 6.2. Create TSAPI Link

A TSAPI link must be created, this will be configured for  $3^{rd}$  party applications to connect to AES. Click on **TSAPI**  $\rightarrow$  **TSAPI Links**  $\rightarrow$  **Add Link**.

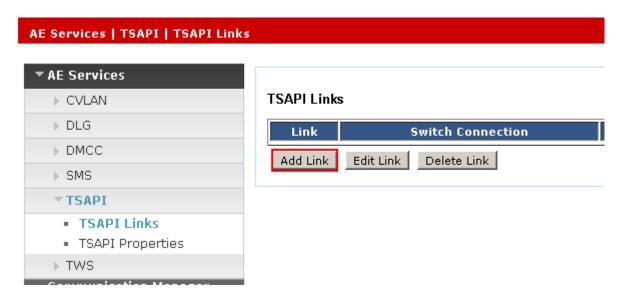

Select the Link number from the drop down box, select the administered Switch Connection, set the Switch CTI Link Number to 1, the ASAI Link Version as 4 and set Security to Both, click Apply Changes when done.

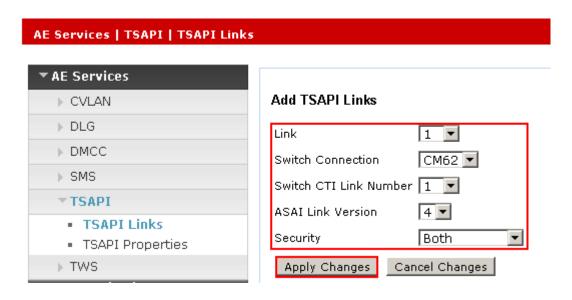

The following screen will appear advising to restart the TSAPI Server in order for the changes to take effect, click **Apply** 

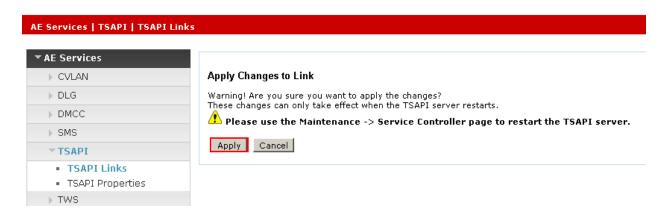

The following screen will appear displaying the newly added TSAPI Link, follow the changes in the screen above to restart the TSAPI server.

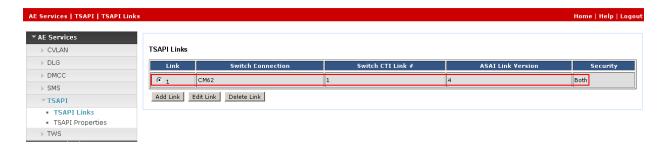

#### 6.3. Create CTI User

A user ID and password needs to be configured for ECSTA to communicate as a DMCC client with Application Enablement Services. Select **User Management**  $\rightarrow$  **User Admin**  $\rightarrow$  **Add User** from the left pane, to display the **Add User** screen in the right pane. Enter desired values for **User Id**, **Common Name**, **Surname**, **User Password** and **Confirm Password**. For **CT User**, select **Yes** from the drop-down list. Retain the default value in the remaining fields. Click **Apply** at the bottom of the screen (not shown below).

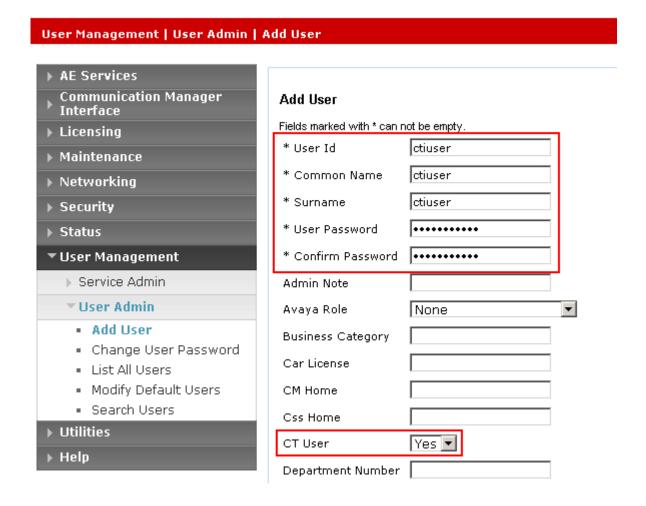

#### 6.4. Enable CTI User

Navigate to the users screen by selecting Security  $\rightarrow$  Security Database  $\rightarrow$  CTI Users  $\rightarrow$  List All Users. In the CTI Users window, select the user that was set up in Section 6.3 and select the Edit option.

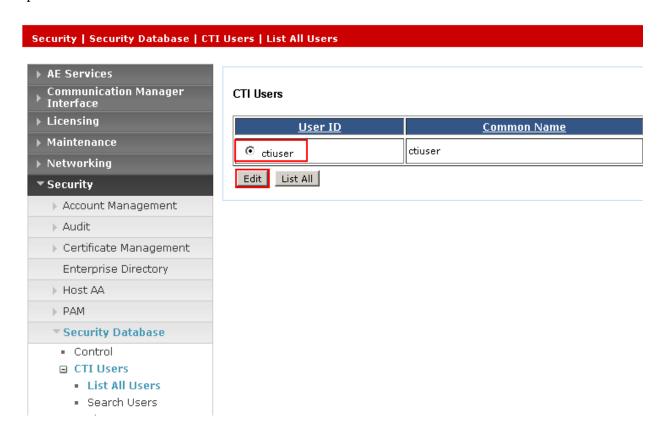

The **Edit CTI User** screen appears. Tick the **Unrestricted Access** box and **Apply Changes** at the bottom of the screen.

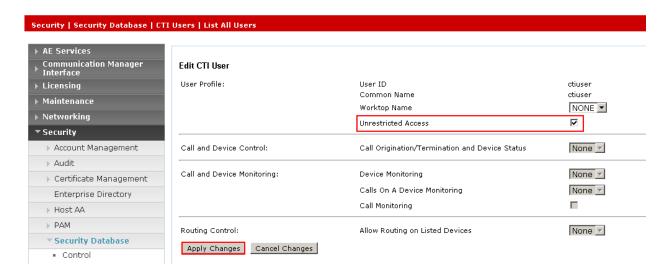

## 6.5. Configure DMCC Port

On the AES Management Console navigate to **Networking**  $\rightarrow$  **Ports** to set the DMCC server port. During the compliance test, the **Unencrypted Port** set to **4721** was **Enabled** as shown in the screen below. Click the **Apply Changes** button (not shown) at the bottom of the screen to complete the process.

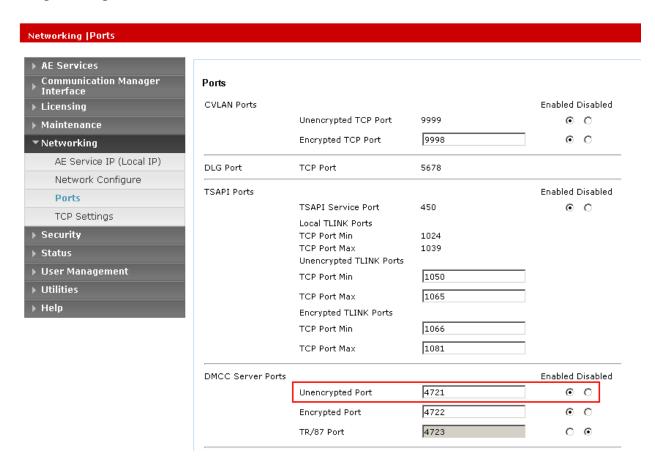

## 6.6. Enable Security Database

Select Security → Security Database → Control from the left pane, to display the SDB Control for DMCC, TSAPI, JTAPI and Telephony Web Services screen in the right pane. Uncheck Enable SDB for DMCC Service and click Apply Changes.

### Security | Security Database | Control ▶ AE Services Communication Manager SDB Control for DMCC, TSAPI, JTAPI and Telephony Web Services Interface ▶ Licensing ☐ Enable SDB for DMCC Service Enable SDB for TSAPI Service, JTAPI and Telephony Web Services ▶ Maintenance Apply Changes ▶ Networking ▼ Security ▶ Account Management Audit ▶ Certificate Management Enterprise Directory ▶ Host AA ▶ PAM ▼ Security Database Control

# 7. Configure ESTOS ECSTA

ESTOS ECSTA is installed using a Microsoft Installer package. These Application Notes assume installation of ECSTA has been completed, the subsequent configuration of ECSTA can be summarized as follows:

- Configure CTI Parameters
- Configure Extensions to be Controlled

## 7.1. Configure CTI Parameters

In order to establish connectivity to the AES, ECSTA must be configured with the appropriate settings. On the PC hosting the ECSTA client, access the Windows Control Panel and double click on **Phone and Modem.** 

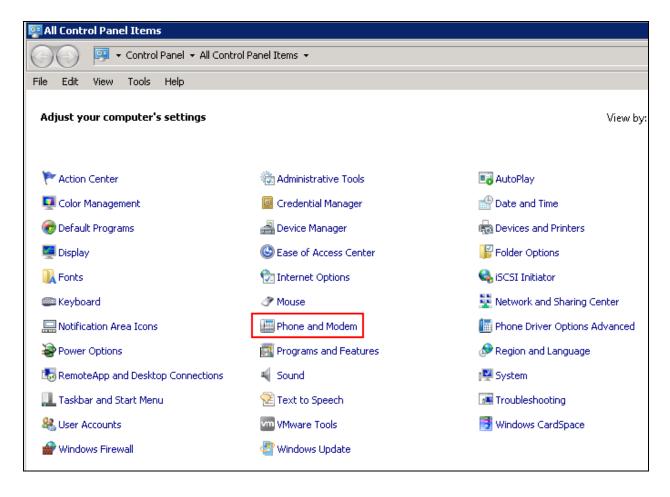

## Click the Advanced tab, select ECSTA for Avaya ACM and click Configure.

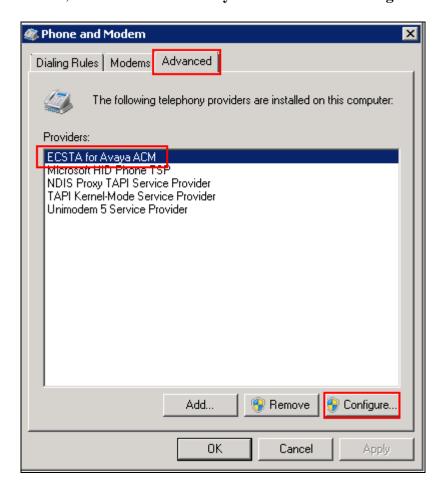

The ECSTA configuration screen will appear, in the **AES Connection** section configure the **Hostname or IP – Port** with the AES IP Address and the DMCC port configured in **Section 6.5.** Click the radio button next to **TCP Connection (not encrypted)**. In the **Login** section specify the CTI **User** and **Password** configured in **Section 6.3**, in the **Communication Manager Name** field enter the name of the switch connection created in **Section 6.1**.

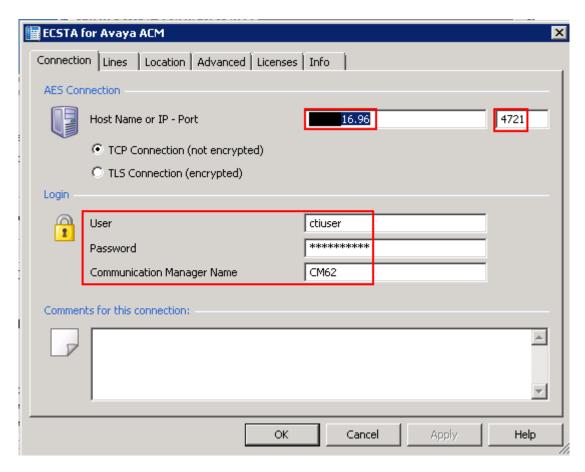

Click on the **Locations** tab, in the **First Extension (Phone Number)** and **Last Extension** (**Phone Number)** fields enter the first and last extension numbers for the range of extensions to be controlled.

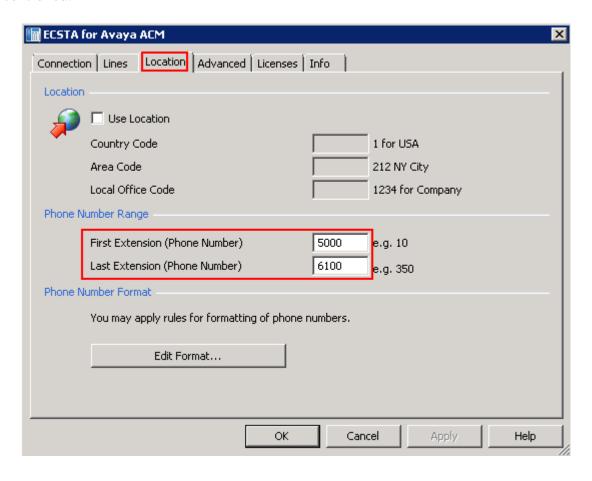

Click the **Lines** tab and click **Extras**, from the menu which appears, click **Query Available Lines**. This will interrogate Communication Manager for all extensions available in the range defined in the Location tab.

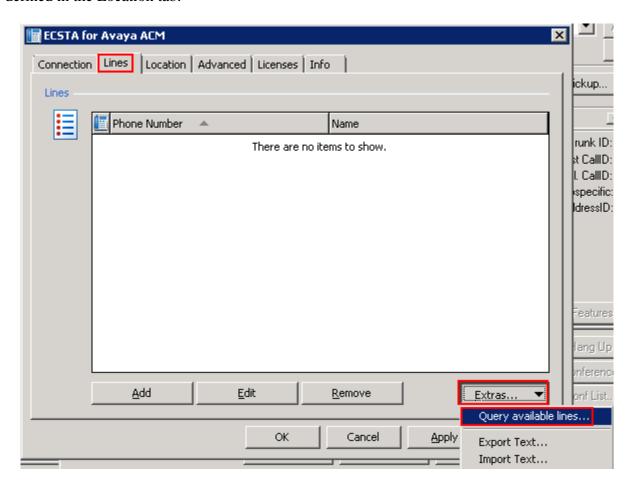

The following screen will be displayed showing the extensions available from Communication Manager. Click on  $\mathbf{OK}$  when done.

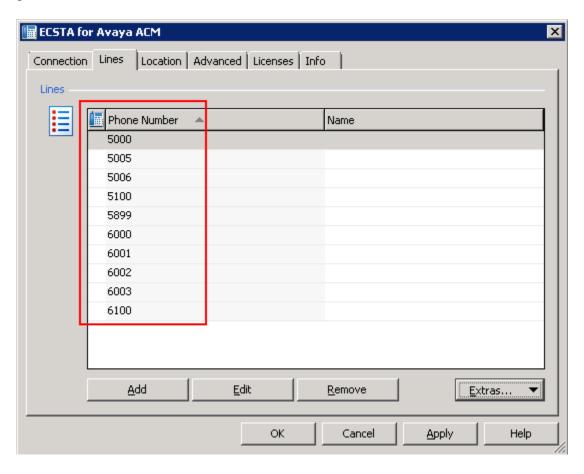

# 8. Configure ESTOS Ephone Test Tool

ESTOS Ephone is a test tool provided by ESTOS for the purposes of demonstrating the abilities of ESTOS ECSTA only, and is not a product available for purchase. The Ephone test tool used to verify connectivity and call control to Communication Manager using CTI provided by AES through the ECSTA connection. Double click on the EPhoneX64 icon on the desktop.

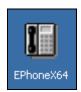

The application will load. Select the extension to be controlled from the drop down list.

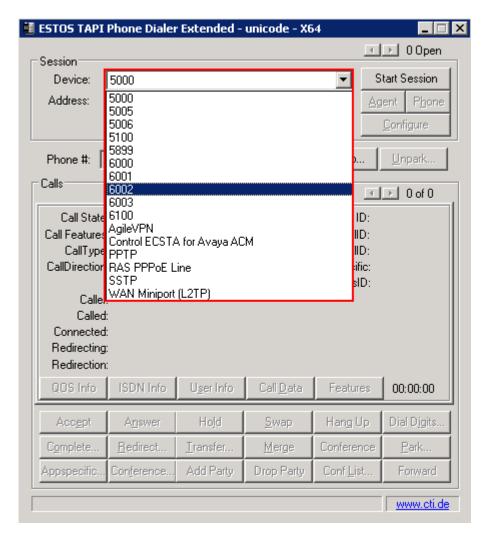

Click on **Start Session** in order to begin control of the selected extension.

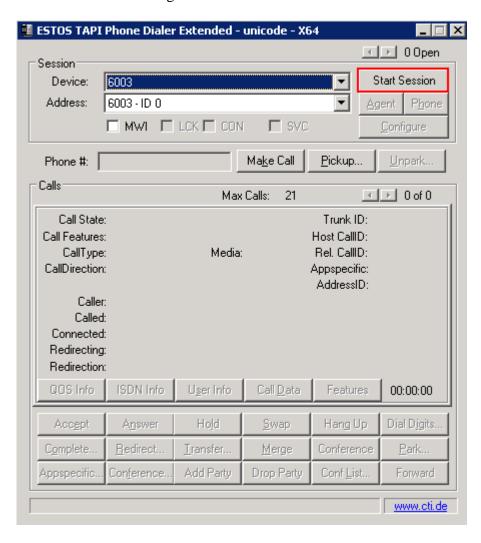

The screen shown below will be displayed. Note that it is now possible to enter a number in the **Phone** # field.

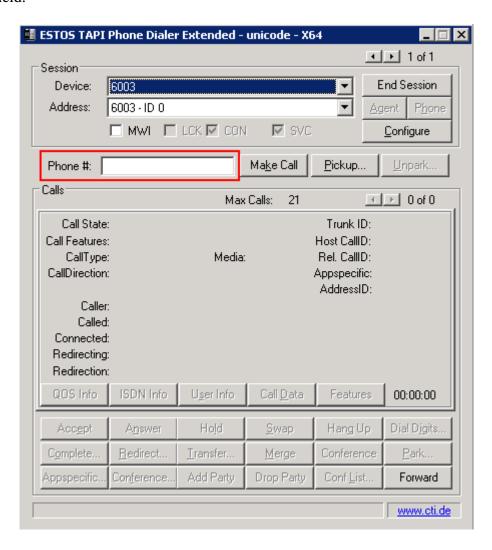

## 9. Verification Steps

This section provides tests that can be performed to verify correct configuration of the Avaya and ESTOS solution.

## 9.1. Verify Avaya Aura® Communication Manager CTI Service State

The following steps can ensure that the communication between Communication Manager and the Application Enablement Services server is functioning correctly. Check the AESVCS link status with Application Enablement Services by using the command **status aesvcs cti-link**. The CTI link is 1. Verify the **Service State** of the CTI link is **established**.

| statu       | s aesvcs ct | i-link      |                       |                  |              |              |
|-------------|-------------|-------------|-----------------------|------------------|--------------|--------------|
|             |             |             | AE SERVICES C         | TI LINK STATUS   |              |              |
| CTI<br>Link | Version     | Mnt<br>Busy | AE Services<br>Server | Service<br>State | Msgs<br>Sent | Msgs<br>Rcvd |
| 1           | 4           | no          | aesserver62           | established      | 18           | 18           |

# 9.2. Verify Avaya Aura® Application Enablement Services DMCC Service

The following steps are carried out on the Application Enablement Services to ensure that the communication link between ECSTA and the Application Enablement Services server is functioning correctly. Verify the status of the DMCC service by selecting Status → Status and Control → DMCC Service Summary. The DMCC Service Summary − Session Summary screen is displayed as shown below. It shows a connection to the ESTOS client, IP address 192.168.16.59. The Application is shown as ECSTA for AvayaACM and the Far-end Identifier is given as the IP address 192.168.16.59 as expected, the User is displayed as the user configured for use by ECSTA.

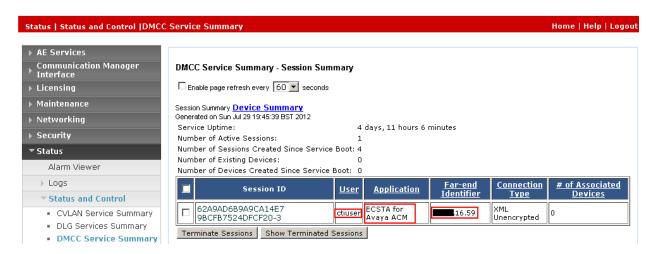

## 9.3. Verify Connection of ESTOS ECSTA to Avaya Aura® Application Enablement Services

Navigate to the ESTOS log files contained in c:\ecstaACM and open general5\_0.txt. Verify connectivity with the AES (10.10.16.30) on port 4721 by the Ephone test tool controlling extension 4000 via ECSTA, as shown in the log extract below. LineOpen confirms successful connection.

```
25.07.2012 09:03:53:387;32;5000;TSPI_lineOpen begin
25.07.2012 09:03:53:387;32;5000;TSPI_lineOpen success
25.07.2012 09:03:53:387;32;TSPI_lineSetDefaultMediaDetection;5000 MediaModes 00000004
25.07.2012 09:03:53:387;32;ETspBase::ConnectionWatchFunction;PBX Connect is required
25.07.2012 09:03:53:387;32;ETspBase::Connect;ETspBase::Connect TCP: Host
192.168.16.96, Port 4721
25.07.2012 09:03:53:653;32;ETspBase::ConnectionWatchFunction;Connect result: 00000000
25.07.2012 09:03:53:778;32;5000;LineOpen 00000000
```

# 9.4. Verify Connectivity of ESTOS Ephone test tool to the Avaya Solution

Select the extension to be controlled from the drop down list and click **Start Session.** Verify that the EPhone test tool is connected with the presence of a tick in the **SVC** box and the availability of the **Phone** # field, highlighted in the screen shot below

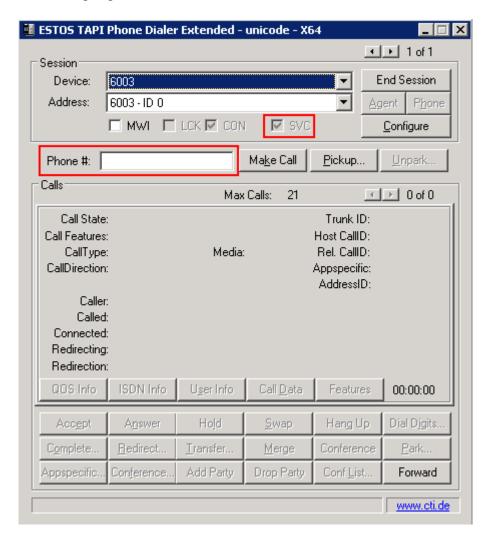

Click on the top left corner of the Ephone test tool and select **About Phone Dialer** from the menu that appears.

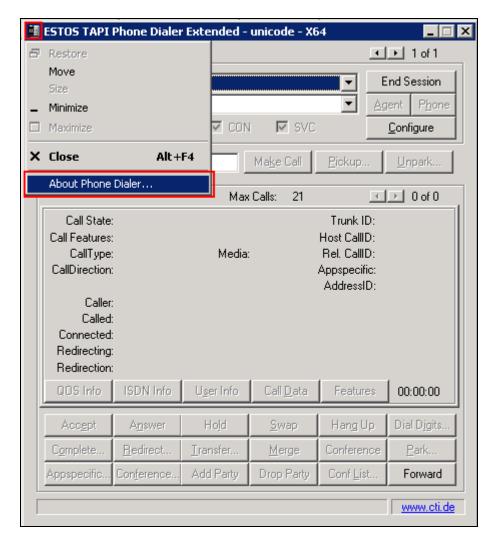

Verify the version is as expected.

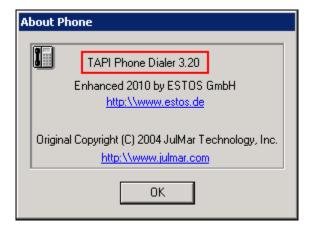

## 10. Conclusion

These Application Notes describe the configuration steps required for ESTOS ECSTA to successfully interoperate with Avaya Aura® Communication Manager, Avaya Aura® Session Manager and Avaya Aura® Application Enablement Services. All functionality and serviceability test cases were completed successfully with observations noted in **Section 2.2**.

### 11. Additional References

Product documentation for Avaya products may be found at <a href="http://support.avaya.com">http://support.avaya.com</a>

- [1] Avaya Aura® Application Enablement Services Administration and Maintenance Guide–Release 6.2, Issue 1, July 2012
- [2] Administering Avaya Aura® Communication Manager Release 6.2, Issue 7.0, July 2012

Product documentation for ESTOS products can be found at <a href="http://www.estos.de">http://www.estos.de</a>

#### ©2012 Avaya Inc. All Rights Reserved.

Avaya and the Avaya Logo are trademarks of Avaya Inc. All trademarks identified by ® and TM are registered trademarks or trademarks, respectively, of Avaya Inc. All other trademarks are the property of their respective owners. The information provided in these Application Notes is subject to change without notice. The configurations, technical data, and recommendations provided in these Application Notes are believed to be accurate and dependable, but are presented without express or implied warranty. Users are responsible for their application of any products specified in these Application Notes.

Please e-mail any questions or comments pertaining to these Application Notes along with the full title name and filename, located in the lower right corner, directly to the Avaya DevConnect Program at devconnect@avaya.com.